### MyPO and MyCRM

SanDisk iPhone App UI Samples

SanDisk iPhone App UI Samples

**MyPO** 

#### Color Options - Login Screen

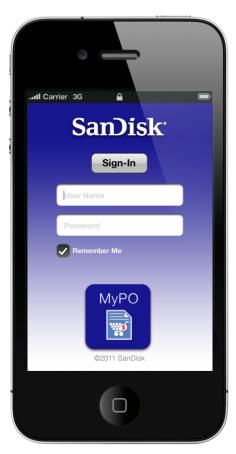

Maintaining overall design, but using Blue to differentiate it from the other Apps

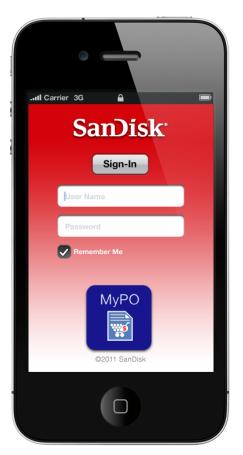

Keeping the SanDisk Red to comply with branding needs

#### **Color Options - Sub Screens**

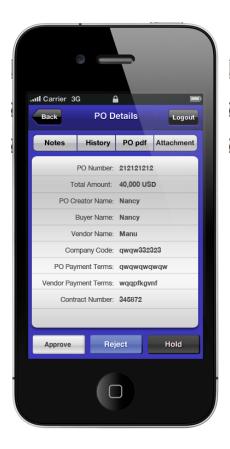

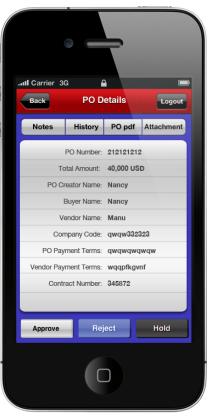

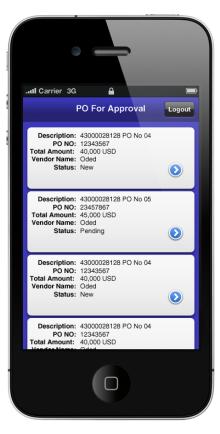

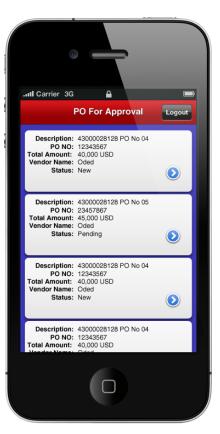

# First Screen - PO For Approval

- List of PO's waiting for approval
- Each section will have a quick summary of each PO and a link to view more details

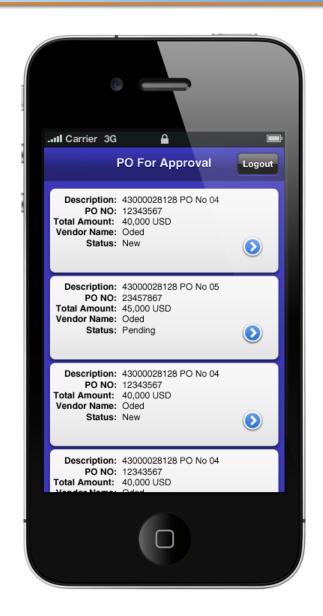

# First Screen PO For Approval for whole suite

- List of items waiting for approval
- Each section will have a quick summary of each issue and a link to view more details
- Sorting feature to choose by app

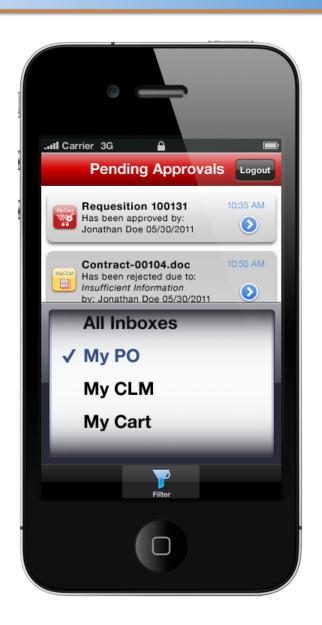

## Second Screen PO Details

- Essential Details of the selected PO
- Top Navigation to view:
  - Notes
  - History
  - Pdf of actual PO
  - Other Attachments
- Bottom Navigation to:
  - Approve
  - Reject
  - Hold

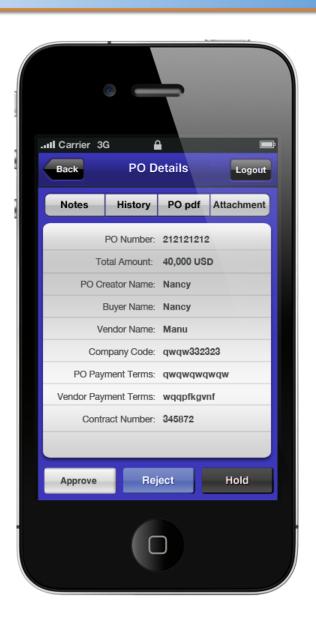

#### Approval Notes Screen

- Appears after "Approve" button has been clicked
- Allows approver to add any notes if desired (these are not required)
- Clicking the "done" button will approve the PO

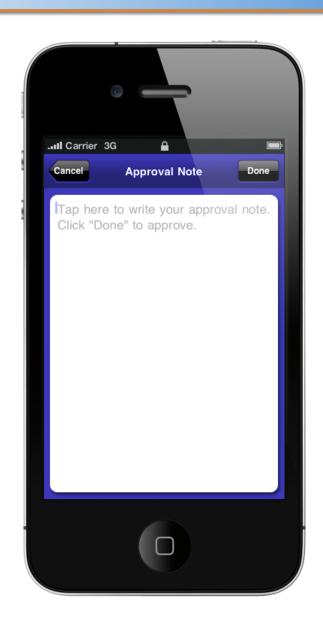

#### **Approval History**

 Shows a list of who approved the selected PO, when and any notes.

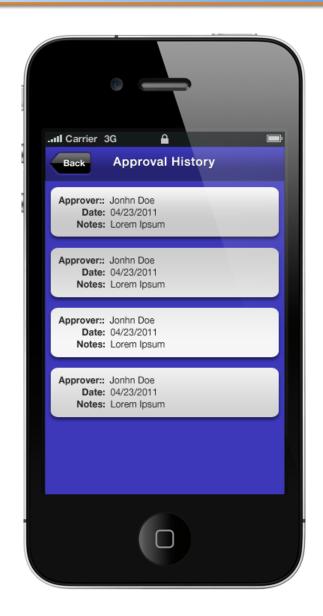

SanDisk iPhone App UI Samples

**MyCLM** 

#### Color Options - Login Screen

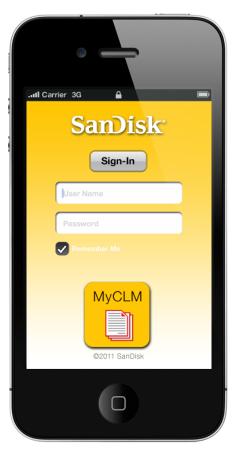

Maintaining overall design, but using Gold to differentiate it from the other Apps

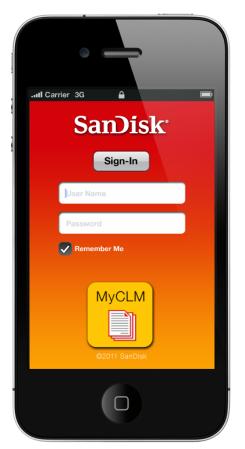

Keeping the SanDisk Red to comply with branding needs.

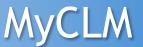

#### **Color Options - Sub Screens**

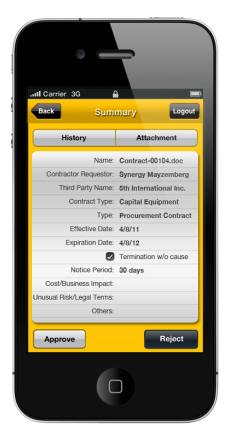

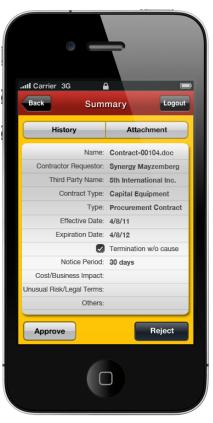

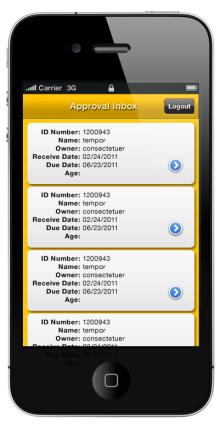

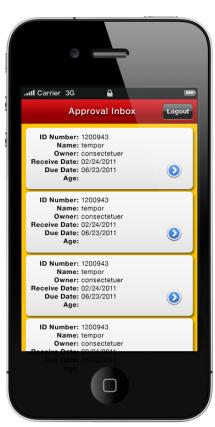

#### First Screen - Approval Inbox

- List of items waiting for approval
- Each section will have a quick summary and a link to view more details

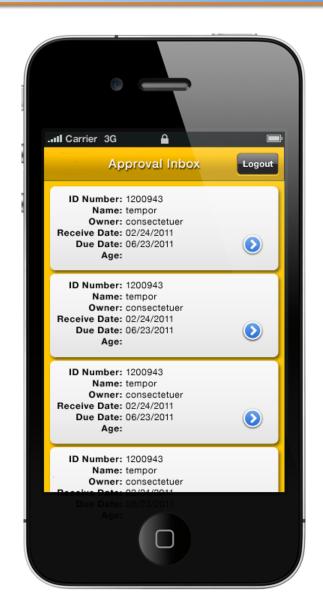

# Second Screen Summary

- Essential details of the selected item
- Top Navigation to view:
  - Approval History
  - Attachments
- Bottom Navigation to:
  - Approve
  - Reject

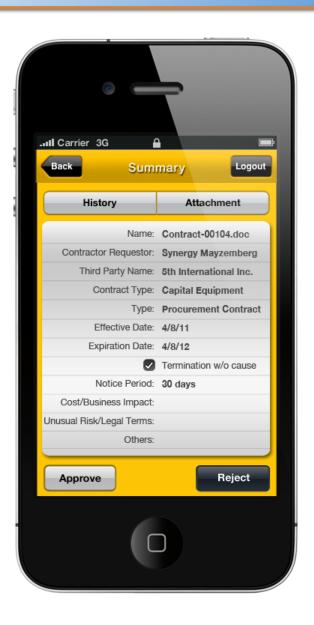

#### **Approval History**

 Shows a list of who approved the selected Item, when and any notes

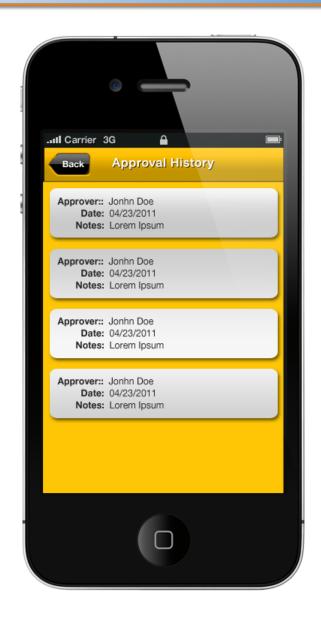

#### Approval Notes Screen

- Appears after "Approve" button has been clicked
- Allows approver to add any notes if desired (these are not required)
- Clicking the "done" button will approve the item

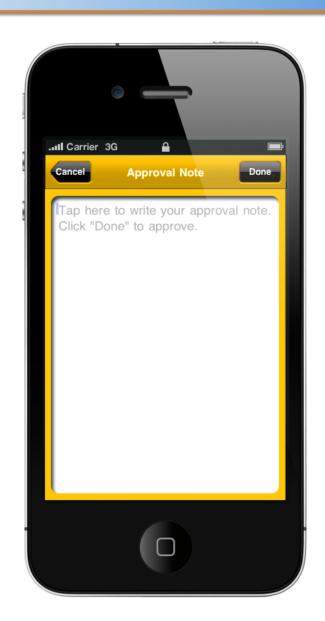

#### Rejection Screen

- Appears after "Reject" button has been clicked
- Allows approver to add required
- A reason can be selected from the list

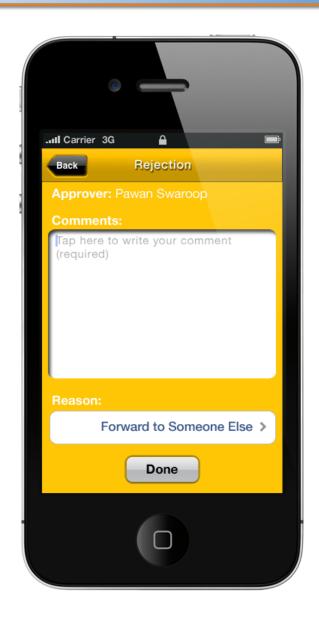

#### Reason List

- Appears after "Reason" field has been selected
- Allows approver to selected a reason from the list
- Once the the selection has been made - the "reason" button will return the user back to the Rejection screen

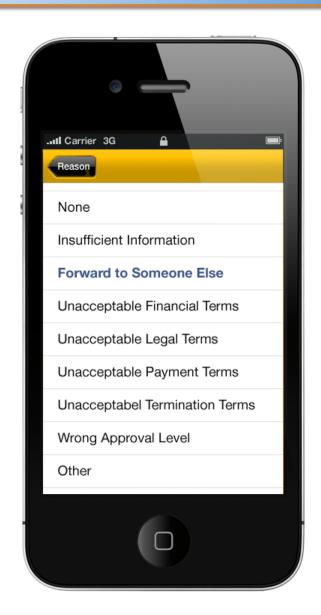